## **Dell™ E170S/E190S Flat Panel Monitor User's Guide**

About Your Monitor

Setting Up the Monitor

Operating the Monitor

Solving Problems

<u>Appendix</u>

## Notes, Notices, and Cautions

NOTE: A NOTE indicates important information that helps you make better use of your computer.

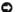

NOTICE: A NOTICE indicates either potential damage to hardware or loss of data and tells you how to avoid the problem.

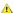

CAUTION: A CAUTION indicates a potential for property damage, personal injury, or death.

Information in this document is subject to change without notice © 2009 Dell Inc. All rights reserved.

Reproduction of these materials in any manner whatsoever without the written permission of Dell Inc. is strictly forbidden.

Trademarks used in this text: Dell and the DELL logo are trademarks of Dell Inc; Microsoft and Windows are either trademarks or registered trademarks of Microsoft Corporation in the United States and/or other countries; ENERGY STAR is a registered trademark of the U.S. Environmental Protection Agency. As an ENERGY STAR partner, Dell Inc. has determined that this product meets the ENERGY STAR guidelines for energy efficiency.

Other trademarks and trade names may be used in this document to refer to either the entities claiming the marks and names or their products. Dell Inc. disclaims any proprietary interest in trademarks and trade names other than its own.

Model E170Sb/E170Sc/E190Sb/E190Sf

March 2009 Rev. A01

## **About Your Monitor**

Dell™ E170S/E190S Flat Panel Monitor User's Guide

- Package Contents
- Product Features
- Identifying Parts and Controls
- Monitor Specifications
- Plug and Play Capability
- LCD Monitor Quality & Pixel Policy
- Maintenance Guidelines

## **Package Contents**

Your monitor ships with the components shown below. Ensure that you have received all the components and contact Dell if something is missing.

NOTE: Some items may be optional and may not ship with your Monitor. Some features or media may not be available in certain countries.

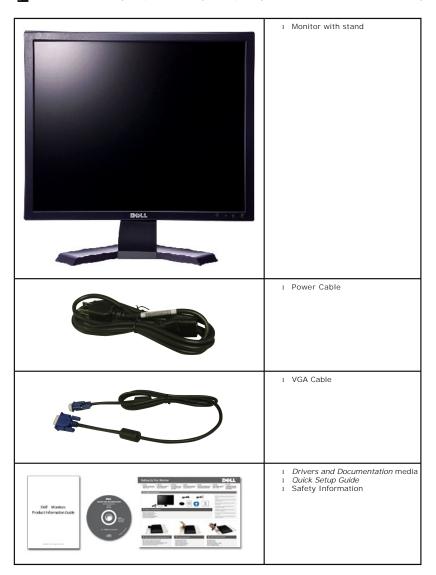

### **Product Features**

The E170S/E190S flat panel display has an active matrix, thin-film transistor (TFT), and liquid crystal display (LCD). The monitor features include:

- E170S: 17-inch (432.7 mm) viewable area display. 1280 x 1024 resolution, plus full-screen support for lower resolutions.
- E190S: 19-inch (482.2 mm) viewable area display. 1280 x 1024 resolution, plus full-screen support for lower resolutions.
- Wide viewing angle to allow viewing from a sitting or standing position, or while moving from side to side.
- Tilt adjustment capability.
- Removable pedestal and Video Electronics Standards Association (VESA) 100 mm mounting holes for flexible mounting solutions.
- Plug and play capability if supported by your system.
- On-Screen Display (OSD) adjustments for ease of set-up and screen optimization.
- Software and documentation CD which includes an information file (INF), Image Color Matching File (ICM), and product documentation.
- Energy Saver feature for Energy Star compliance.
- Security lock slot.
- EPEAT Gold Rating.
- Halogen Reduced.
- Asset Management.

## **Identifying Parts and Features**

### **Front View**

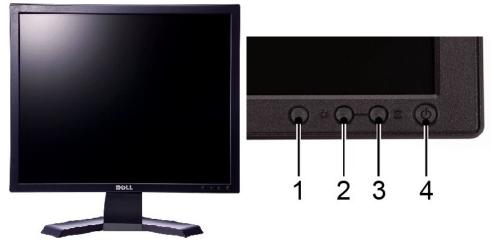

Front View

Front panel controls

| Label | Description                            |
|-------|----------------------------------------|
| 1     | OSD menu button                        |
| 2     | Down (-) button/Brightness & Contrast  |
| 3     | Up (+) button/Auto-Adjust              |
| 4     | Power On/Off button with LED indicator |

## **Back View**

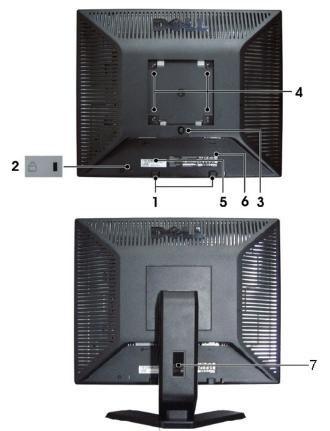

### Back view

|   |                                                         | <del>-</del>                                                           |
|---|---------------------------------------------------------|------------------------------------------------------------------------|
|   | Label                                                   | Description/Use                                                        |
| 1 | Dell Soundbar mounting brackets                         | Attach the optional Dell Soundbar.                                     |
| 2 | Security lock slot                                      | Attach a lock to secure your monitor.                                  |
| 3 | Stand removal button                                    | Press to release the stand.                                            |
| 4 | VESA mounting holes (100 mm -<br>behind attached stand) | Use to mount monitor.                                                  |
| 5 | Barcode serial number label                             | Refer to this label if you need to contact Dell for technical support. |
| 6 | Regulatory rating label                                 | List the regulatory approvals.                                         |
| 7 | Cable management slot                                   | Help organize cables by passing them through the holder.               |

## Side View

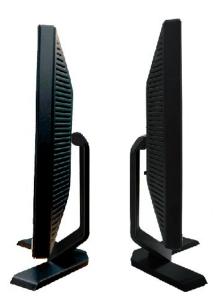

Right side

Left side

## **Bottom View**

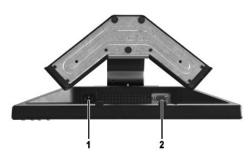

### Bottom view

| Label | Description             |
|-------|-------------------------|
| 1     | AC power cord connector |
| 2     | VGA connector           |

## **Monitor Specifications**

### **Power Management Modes**

If you have VESA's DPMS™ compliance display card or software installed in your computer, the monitor can automatically reduce its power consumption when not in use. This is referred to as Power Save Mode. If input from a keyboard, mouse or other input devices is detected by the computer, the monitor will automatically "wake up". The following table shows the power consumption and signaling of this automatic power-saving feature:

### E170S

| VESA Modes       | Horizontal<br>Sync | Vertical Sync | Video   | Power<br>Indicator | Power Consumption |
|------------------|--------------------|---------------|---------|--------------------|-------------------|
| Normal operation | Active             | Active        | Active  | Green              | 25 W (maximum)    |
|                  |                    |               |         |                    | 17 W (typical)    |
| Active-off mode  | Inactive           | Inactive      | Blanked | Amber              | Less than 1 W     |

| Switch off | - | - | - | Off | Less than 0.5 W |
|------------|---|---|---|-----|-----------------|
|------------|---|---|---|-----|-----------------|

#### E190S

| VESA Modes       | Horizontal<br>Sync | Vertical Sync | Video   | Power<br>Indicator | Power Consumption                |
|------------------|--------------------|---------------|---------|--------------------|----------------------------------|
| Normal operation | Active             | Active        | Active  | Green              | 25 W (maximum)<br>19 W (typical) |
| Active-off mode  | Inactive           | Inactive      | Blanked | Amber              | Less than 1 W                    |
| Switch off       | -                  | -             | -       | Off                | Less than 0.5 W                  |

NOTE: This monitor is ENERGY STAR®-compliant.

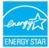

NOTE: Zero power consumption in OFF mode can only be achieved by disconnecting the main cable from the monitor.

## **Pin Assignments**

### **VGA** Connector

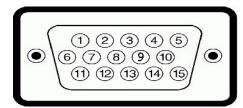

| Pin<br>Number | 15-pin Side of the<br>Connected Signal Cable |
|---------------|----------------------------------------------|
| 1             | Video-Red                                    |
| 2             | Video-Green                                  |
| 3             | Video-Blue                                   |
| 4             | GND                                          |
| 5             | Self-test                                    |
| 6             | GND-R                                        |
| 7             | GND-G                                        |
| 8             | GND-B                                        |
| 9             | Computer 5V/3.3V                             |
| 10            | GND-sync                                     |
| 11            | GND                                          |
| 12            | DDC data                                     |
| 13            | H-sync                                       |
| 14            | V-sync                                       |
| 15            | DDC clock                                    |

## **Flat Panel Specifications**

| Model       | E170S                   | E190S                   |
|-------------|-------------------------|-------------------------|
| Screen type | Active matrix - TFT LCD | Active matrix - TFT LCD |
|             |                         |                         |

| Panel type           | TN                                                 | TN                                                 |
|----------------------|----------------------------------------------------|----------------------------------------------------|
| Screen dimensions    | 17 inches (17-inch viewable image size)            | 19 inches (19-inch viewable image size)            |
| Preset display area: |                                                    |                                                    |
| Horizontal           | 337.9 mm (13.3 inches)                             | 376.3 mm (14.8 inches)                             |
| Vertical             | 270.3 mm (10.6 inches)                             | 301.1 mm (11.8 inches)                             |
| Pixel pitch          | 0.264 mm                                           | 0.294 mm                                           |
| Viewing angle        | 160° (vertical) typical, 160° (horizontal) typical | 160° (vertical) typical, 160° (horizontal) typical |
| Luminance output     | 250 CD/m² (typical)                                | 250 CD/m² (typical)                                |
| Contrast ratio       | 800 to 1 (typical)                                 | 800 to 1 (typical)                                 |
| Faceplate coating    | Antiglare with hard-coating 3H                     | Antiglare with hard-coating 3H                     |
| Backlight            | 2 CCFLs backlight                                  | 2 CCFLs backlight                                  |
| Response Time        | 5 ms typical                                       | 5 ms typical                                       |
| Color Depth          | 16.7 mil colors                                    | 16.7 mil colors                                    |
| Color Gamut          | 85 %*                                              | 85 %*                                              |

 $<sup>^{\</sup>star}$  E170S/E190S Color Gamut (Typical) is based on CIE1976 (85%) and CIE1931 (72%).

## Resolution

| Model                     | E170S/E190S                  |
|---------------------------|------------------------------|
| Horizontal scan range     | 30 kHz to 81 kHz (automatic) |
| Vertical scan range       | 56 Hz to 76 Hz (automatic)   |
| Maximum preset resolution | 1280 x 1024 at 60 Hz         |

## **Preset Display Modes**

### E170S/E190S

| Display Mode      | Horizontal<br>Frequency (kHz) | Vertical Frequency<br>(Hz) | Pixel Clock<br>(MHz) | Sync Polarity<br>(Horizontal/Vertical) |
|-------------------|-------------------------------|----------------------------|----------------------|----------------------------------------|
| VGA, 720 x 400    | 31.5                          | 70.1                       | 28.3                 | -/+                                    |
| VGA, 640 x 480    | 31.5                          | 60.0                       | 25.2                 | -/-                                    |
| VESA, 640 x 480   | 37.5                          | 75.0                       | 31.5                 | -/-                                    |
| VESA, 800 x 600   | 37.9                          | 60.3                       | 40.0                 | +/+                                    |
| VESA, 800 x 600   | 46.9                          | 75.0                       | 49.5                 | +/+                                    |
| VESA, 1024 x 768  | 48.4                          | 60.0                       | 65.0                 | -/-                                    |
| VESA, 1024 x 768  | 60.0                          | 75.0                       | 78.8                 | +/+                                    |
| VESA, 1152 x 864  | 67.5                          | 75.0                       | 108.0                | +/+                                    |
| VESA, 1280 x 1024 | 64.0                          | 60.0                       | 108.0                | +/+                                    |
| VESA, 1280 x 1024 | 80.0                          | 75.0                       | 135.0                | +/+                                    |
|                   |                               |                            |                      |                                        |

## **Electrical**

| Model                              | E170S/E190S                                                                                |  |  |
|------------------------------------|--------------------------------------------------------------------------------------------|--|--|
| Video input signals                | Analog RGB, 0.7 Volts +/- 5%, 75 ohm input impedance                                       |  |  |
| Synchronization input signals      | separate horizontal and vertical,<br>3.3V Cmos or 5V TTL level, positive or negative sync. |  |  |
| AC input voltage/frequency/current | 100 to 240 VAC / 50-60 Hz / 1.6 A (RMS) Max.                                               |  |  |
| Inrush iso surge current           | 120 V: 40 A (Max.)<br>240 V: 60 A (Max.)                                                   |  |  |

## **Physical Characteristics**

| Model                                                                                         | E170S                                                              | E190S                                                              |  |
|-----------------------------------------------------------------------------------------------|--------------------------------------------------------------------|--------------------------------------------------------------------|--|
| Connector type                                                                                | D-sub: blue connector                                              | D-sub: blue connector                                              |  |
| Signal cable type                                                                             | D-sub: Detachable, Analog, 15 pin, shipped attached to the monitor | D-sub: Detachable, Analog, 15 pin, shipped attached to the monitor |  |
| Dimensions (with stand)                                                                       | •                                                                  | •                                                                  |  |
| Height                                                                                        | 380.6 mm (14.98 inches)                                            | 411.2 mm (16.19 inches)                                            |  |
| Width                                                                                         | 374.5 mm (14.74 inches)                                            | 412.7 mm(16.25 inches)                                             |  |
| Depth                                                                                         | 136.9 mm (5.39 inches)                                             | 144.4 mm (5.67 inches)                                             |  |
| Dimensions (without stand)                                                                    |                                                                    |                                                                    |  |
| Height                                                                                        | 307.0 mm (12.09 inches)                                            | 337.7 mm (13.30 inches)                                            |  |
| Width                                                                                         | 374.5 mm (14.74 inches)                                            | 412.7 mm (16.25 inches)                                            |  |
| Depth                                                                                         | 59.0 mm (2.32 inches)                                              | 59.0 mm (2.32 inches)                                              |  |
| Stand dimensions                                                                              |                                                                    |                                                                    |  |
| Height                                                                                        | 297.15 mm (11.70 inches)                                           | 312.5 mm (12.30 inches)                                            |  |
| Width                                                                                         | 275 mm (10.83 inches)                                              | 291.6 mm (11.48 inches)                                            |  |
| Depth                                                                                         | 136.9 mm (5.39 inches)                                             | 144.4 mm (5.67 inches)                                             |  |
| Weight                                                                                        |                                                                    |                                                                    |  |
| Weight with packaging                                                                         | 5.21 kg (11.5 lb)                                                  | 6.27 kg ( 13.79 lb)                                                |  |
| Weight with stand assembly and cables                                                         | 4.31 kg (9.5 lb)                                                   | 5.06 kg ( 11.13 lb)                                                |  |
| Weight without stand assembly<br>(for wall mount or VESA mount considerations -<br>no cables) | 3.04 kg (6.7 lb)                                                   | 3.94 kg ( 8.67 lb)                                                 |  |
| Weight of stand assembly                                                                      | 0.91 kg (2.01 lb)                                                  | 0.97 kg (2.13 lb)                                                  |  |

## **Environmental**

| Model               | E170S                                                                             | E190S                                                                             |  |
|---------------------|-----------------------------------------------------------------------------------|-----------------------------------------------------------------------------------|--|
| Temperature         |                                                                                   |                                                                                   |  |
| Operating           | 5° to 35° C (41° to 95°F)                                                         | 5° to 35° C (41° to 95°F)                                                         |  |
| Non-operating       | Storage: -20° to 60° C (-4° to 140° F)<br>Shipping: -20° to 60° C (-4° to 140° F) | Storage: -20° to 60° C (-4° to 140° F)<br>Shipping: -20° to 60° C (-4° to 140° F) |  |
| Humidity            |                                                                                   |                                                                                   |  |
| Operating           | 10% to 80% (non-condensing)                                                       | 10% to 80% (non-condensing)                                                       |  |
| Non-operating       | Storage: 5% to 90% (non-condensing)<br>Shipping: 5% to 90% (non-condensing)       | Storage: 5% to 90% (non-condensing)<br>Shipping: 5% to 90% (non-condensing)       |  |
| Altitude            |                                                                                   |                                                                                   |  |
| Operating           | 3,048 m (12,000 ft) max                                                           | 3,048 m (12,000 ft) max                                                           |  |
| Non-operating       | 9,144 m (40,000 ft) max                                                           | 9,144 m (40,000 ft) max                                                           |  |
| Thermal dissipation | 86.2 BTU/hour (maximum)<br>58.6 BTU/hour (typical)                                | 86.2 BTU/hour (maximum)<br>65.5 BTU/hour (typical)                                |  |

## Plug and Play Capability

You can install the monitor in any Plug and Play-compatible system. The monitor automatically provides the computer system with its Extended Display Identification Data (EDID) using Display Data Channel (DDC) protocols so that the system can configure itself and optimize the monitor settings. If required,

the user can select different settings, but in most cases monitor installation is automatic.

### **LCD Monitor Quality & Pixel Policy**

During the LCD Monitor manufacturing process, it is not uncommon for one or more pixels to become fixed in an unchanging state. The visible result is a fixed pixel that appears as an extremely tiny dark or bright discolored spot. When the pixel remains permanently lit, it is known as a "bright dot." When the pixel remains black, it is known as a "dark dot." In almost every case, these fixed pixels are hard to see and do not detract from display quality or usability. A display with 1 to 5 fixed pixels is considered normal and within competitive standards. For more information, see Dell Support site at: support.dell.com.

### **Maintenance Guidelines**

### **Caring for Your Monitor**

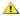

CAUTION: Read and follow the <u>Safety Instructions</u> before cleaning the monitor.

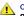

CAUTION: Before cleaning the monitor, unplug the monitor from the electrical outlet.

For best practices, follow the instructions in the list below while unpacking, cleaning, or handling your monitor:

- 1 To clean your antistatic screen, lightly dampen a soft, clean cloth with water. If possible, use a special screen-cleaning tissue or solution suitable for the antistatic coating. Do not use benzene, thinner, ammonia, abrasive cleaners, or compressed air.

  Use a lightly-dampened, warm cloth to clean the monitor. Avoid using detergent of any kind as some detergents leave a milky film on the monitor.

  If you notice a white powder when you unpack your monitor, wipe it off with a cloth.

  Handle your monitor with care as dark-colored monitors may scratch and show white scuff marks more than lighter-colored monitors.

  To help maintain the best image quality on your monitor, use a dynamically changing screen saver and turn off your monitor when not in use.

### **Appendix**

Dell™ E170S/E190S Flat Panel Monitor User's Guide

- Safety Instructions
- FCC Notice (U.S. Only) and Other Regulatory Information
- Contacting Dell

## **CAUTION: Safety Instructions**

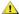

**CAUTION:** Use of controls, adjustments, or procedures other than those specified in this documentation may result in exposure to shock, electrical hazards, and/or mechanical hazards.

For information on safety instructions, see the Safety Information that ships with your monitor.

### FCC Notice (U.S. Only) and Other Regulatory Information

For FCC notices and other regulatory information, see the regulatory compliance website located at <a href="www.dell.com\regulatory">www.dell.com\regulatory</a> compliance.

### **Contacting Dell**

For customers in the United States, call 800-WWW-DELL (800-999-3355).

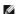

NOTE: If you do not have an active Internet connection, you can find contact information on your purchase invoice, packing slip, bill, or Dell product

Dell provides several online and telephone-based support and service options. Availability varies by country and product, and some services may not be available in your area. To contact Dell for sales, technical support, or customer service issues:

- 1. Visit support.dell.com
- Verify your country or region in the Choose A Country/Region drop-down menu at the bottom of the page.
   Click Contact Us on the left side of the page.
   Select the appropriate service or support link based on your need.
   Choose the method of contacting Dell that is convenient for you.

# Setting Up Your Monitor Dell™ E170S/E190S Flat Panel Monitor

## If you have a Dell™ desktop or a Dell™ portable computer with internet access

- 1. Go to <a href="http://support.dell.com">http://support.dell.com</a>, enter your service tag, and download the latest driver for your graphics card.
- $2. \ \, \text{After installing the drivers for your Graphics Adapter, attempt to set the resolution to} \ \, \textbf{1280x1024} \ again.$

**MOTE**: If you are unable to set the resolution to 1280x1024 , please contact Dell™ to inquire about a Graphics Adapter that supports these resolutions.

# Setting Up Your Monitor Dell™ E170S/E190S Flat Panel Monitor

## If you have a non Dell™ desktop, portable computer, or graphics card

- 1. Right-click on the desktop and click Properties.
- 2. Select the Settings tab.
- 3. Select Advanced.
- 4. Identify your graphics controller supplier from the description at the top of the window (e.g. NVIDIA, ATI, Intel etc.).
- 5. Please refer to the graphics card provider website for updated driver (for example, <a href="http://www.ATL.com">http://www.NVIDIA.com</a> ).
- 6. After installing the drivers for your Graphics Adapter, attempt to set the resolution to 1280x1024 again.

NOTE: If you are unable to set the resolution to 1280x1024 , please contact the manufacturer of your computer or consider purchasing a graphics adapter that will support the video resolution of 1280x1024 .

# Operating the Monitor Dell<sup>TM</sup> E170S/E190S Flat Panel Monitor User's Guide

- Using the Front Panel Controls
- Using the On-Screen Display (OSD) Menu
- Setting the Maximum Resolution
- Using the Dell Soundbar (Optional)
- Using the Tilt

## **Using the Front Panel**

Use the control buttons on the front of the monitor to adjust the characteristics of the image being displayed. As you use these buttons to adjust the controls, an OSD shows the numeric values of the characteristics as they change.

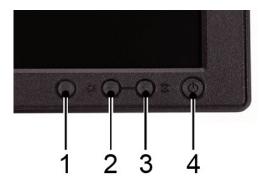

The following table describes the front panel buttons:

| A  | MENU                        | The 'MENU' button is used to open the on-screen display (OSD), select function icons, exit from menus and sub-menus, and to ex Accessing the Menu System.                                                                                                    |
|----|-----------------------------|----------------------------------------------------------------------------------------------------|
| В  | Brightness/Contrast Hot Key | Use this button for direct access to the 'Brightness' and 'Contrast' control menu.                                                                                                    |
| BC | - and + buttons             | Use these buttons to adjust (decrease/increase ranges) items in the OSD.  NOTE: You can activate automatic scroll feature by pressing and holding either + or - button.                                                                                                    |
| С  | Auto Adjust                 | Use this button to activate automatic setup and adjustment. The following dialog will appear on screen as the monitor self-adjus input:  Auto Adjustment in Progress  Auto Adjustment button allows the monitor to self-adjust to the incoming video signal. After using 'Auto Adjustment', you can monitor by using the 'Pixel Clock' and 'Phase' controls in the OSD.  NOTE: Auto Adjust will not occur if you press the button while there are no active video input signals, or attached cables. |
| D  | Power Button &              | The green LED indicates the monitor is on and fully functional. An amber LED indicates DPMS power save mode.  The Power button turns the monitor on and off.                                                                                                    |

Indicator

#### **Direct-Access Functions**

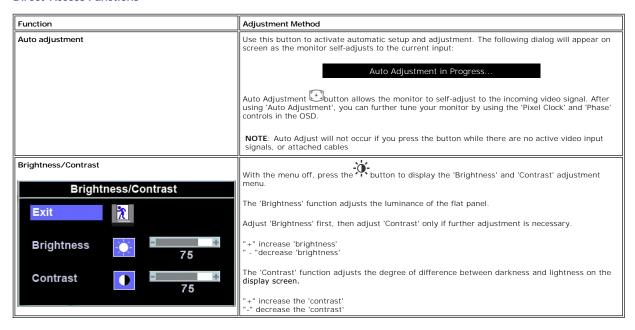

### Using the On-Screen Display (OSD) Menu

### Accessing the Menu System

1. With the menu off, press the **MENU** button to open the OSD system and display the main features menu.

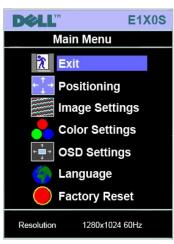

- В C Menu icon D Sub-Menu name Ε Resolution
- Press the and + buttons to move between the function icons. As you move from one icon to another, the function name is highlighted to reflect the function or group of functions (sub-menus) represented by that icon. See the table below for a complete list of all the functions available for the monitor. Press the **MENU** button once to activate the highlighted function. Press -/+ to select the desired parameter, press menu to enter the slidebar then use the and + buttons, according to the indicators on the menu, to make your changes. Press the **MENU** button once to return to the main menu to select another function or press the **MENU** button two or three times to exit from the OSD.

Menu Name and Sub-Description menus

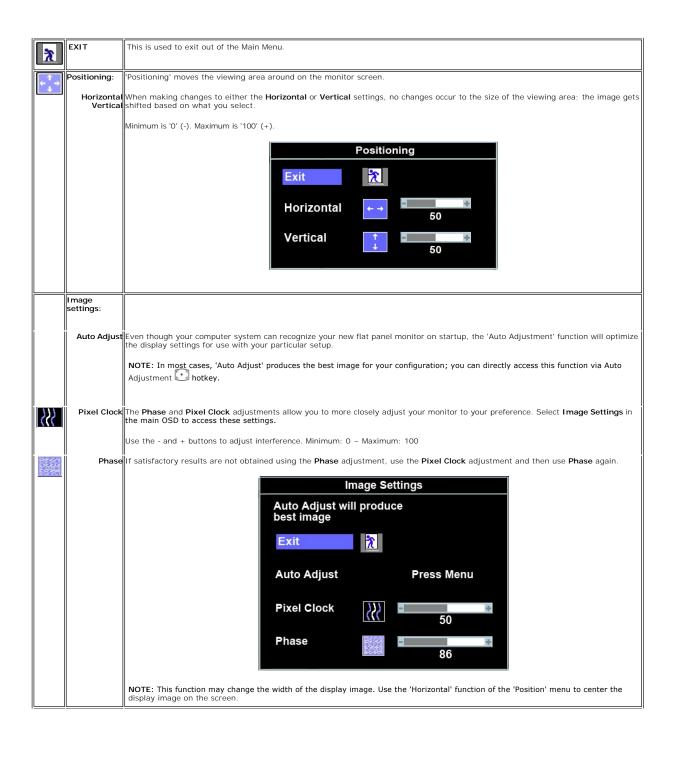

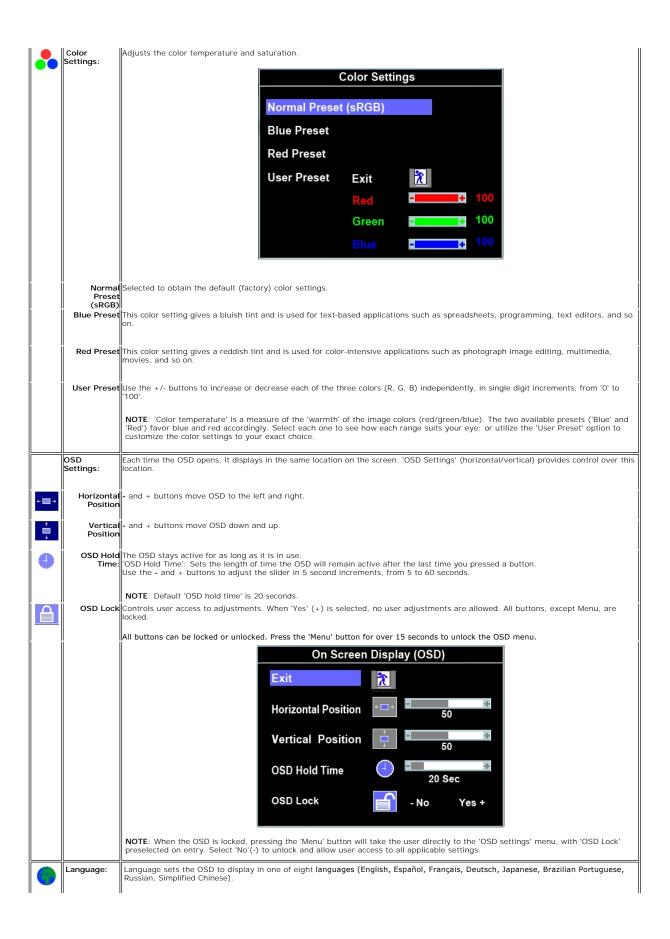

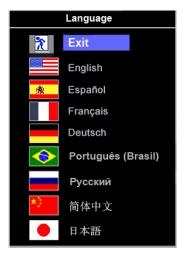

NOTE: The language chosen affects only the language of the OSD. It has no effect on any software running on the computer.

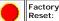

Factory Reset returns the settings to the factory preset values for the selected group of functions.

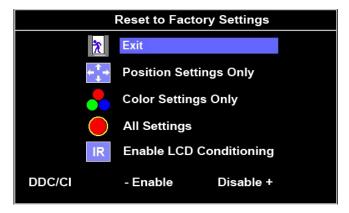

Exit is used to exit out of Factory Reset menu.

For **All settings**, all user adjustable settings are reset at one time except **Language settings**.

IR - This feature will help reduce minor cases of image retention.

**Enable LCD Conditioning:** If an image appears to be stuck on the monitor, select **LCD Conditioning** to help eliminate any image retention. Using the LCD Conditioning feature may take several hours. Severe cases of image retention are known as burn-in, the LCD Conditioning feature does not remove burn-in.

NOTE: Use LCD Conditioning only when you experience a problem with image retention.

Below warning message appears once user select "Enable LCD Conditioning":

This feature will help reduce minor cases of image retention.

Depending on the degree of image retention, the program may take some time to run.

Do you wish to continue?

- No Yes +

NOTE: Press any button on the monitor to terminate LCD Conditioning at any time.

LCD Conditioning is currently in progress. Press any button on the monitor to terminate LCD Conditioning at any time.

DDC/CI (Display Data Channel/Command Interface) allows you to adjust the monitor parameters (brightness, color, balance,

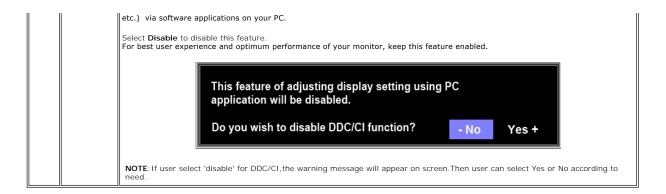

## **OSD Warning Messages**

A warning message may appear on the screen indicating that the monitor is out of sync

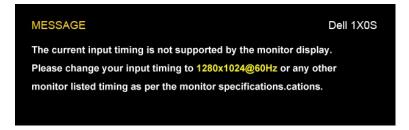

This means that the monitor cannot synchronize with the signal that it is receiving from the computer. Either the signal is too high or too low for the monitor to use. See Specifications for the Horizontal and Vertical frequency ranges addressable by this monitor. Recommended mode is 1280 X 1024 @ 60Hz.

MOTE: The floating 'Dell - Self Test Feature Check' dialog appears on the screen if the monitor cannot sense a video signal.

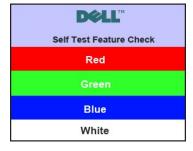

Occasionally, no warning message appears, but the screen is blank. This could also indicate that the monitor is not synchronizing with the computer.

See <u>Troubleshooting</u> for more information.

### **Setting the Maximum Resolution**

To set the maximum resolution for the monitor.

- Right-click on the desktop and select **Properties** Select the **Settings** tab.
- Set the screen resolution to 1280x1024.
- Click OK.

If you do not see 1280x1024 as an option, you may need to update your graphics driver. Depending on your computer, complete one of the following procedures.

If you have a Dell desktop or portable computer:

o Go to support.dell.com, enter your service tag, and download the latest driver for your graphics card.

If you are using a non-Dell computer (portable or desktop):

- o Go to the support site for your computer and download the latest graphic drivers. o Go to your graphics card website and download the latest graphic drivers.

## **Using the Dell Soundbar (Optional)**

The Dell Soundbar is a stereo two channel system mountable on Dell flat panel displays. The Soundbar has a rotary volume and on/off control to adjust the overall system level, a blue LED for power indication, and two audio headset jacks.

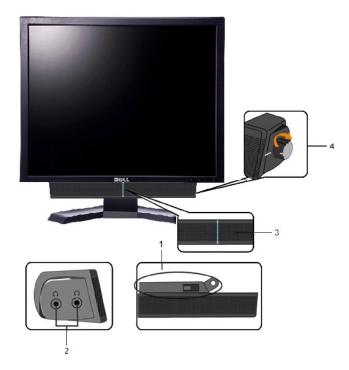

- 1. Attach mechanism
- 2. Headphone connectors
- 3. Power indicator
- 4. Power/Volume control

## Using the Tilt

### Tilt

With the built-in pedestal, you can tilt the monitor for the most comfortable viewing angle.

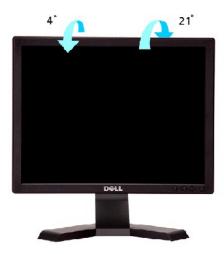

**NOTE:** The stand is detached when the monitor is shipped from the factory.

# Setting Up Your Monitor Dell™ E170S/E190S Flat Panel Monitor

## Important instructions to set the display resolution to 1280x1024 (Maximum)

For optimal display performance while using the Microsoft Windows® operating systems, set the display resolution to 1280x1024 pixels by performing the following steps:

- 1. Right-click on the desktop and click Properties.
- 2. Select the **Settings** tab.
- 3. Move the slider-bar to the right by pressing and holding the left-mouse button and adjust the screen resolution to 1280x1024.
- 4. Click OK.

If you do not see 1280x1024 as an option, you may need to update your graphics driver. Please choose the scenario below that best describes the computer system you are using, and follow the provided directions:

- 1: If you have a Dell™ desktop or a Dell™ portable computer with internet access.
- 2: If you have a non Dell™ desktop, portable computer, or graphics card.

# **Dell™ E170S/E190S Flat Panel Monitor**

- User Guide
- Important instructions to set the display resolution to 1280x1024 (Maximum)

Information in this document is subject to change without notice. © 2009 Dell Inc. All rights reserved.

Reproduction of these materials in any manner whatsoever without the written permission of Dell Inc. is strictly forbidden.

Trademarks used in this text: Dell and the DELL logo, are trademarks of Dell Inc: Microsoft and Windows are either registered trademarks or trademarks of Microsoft Corporation in the United States and/or other countries. ENERGY STAR is a registered trademark of the U.S. Environmental Protection Agency. As an ENERGY STAR partner, Dell Inc. has determined that this product meets the ENERGY STAR guidelines for energy efficiency.

Other trademarks and trade names may be used in this document to refer to either the entities claiming the marks and names or their products. Dell Inc. disclaims any proprietary interest in trademarks and trade names other than its own.

Model E170Sb/E170Sc/E190Sb/E190Sf

March 2009 Rev. A01

## **Setting Up the Monitor**

Dell™ E170S/E190S Flat Panel Monitor User's Guide

- Attaching the Stand
- Connecting the Monitor
- Organizing Your Cables
- Attaching the Soundbar (Optional)
- Removing the Stand

## Attaching the Stand

NOTE: Stand is detached when the monitor is shipped from the factory.

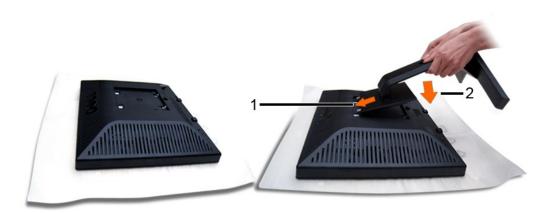

Remove the monitor cover and place the monitor on it.

- Fit the two tabs on the upper part of the stand to the groove on the back of the monitor.
   Lower the stand so that the monitor mounting area snaps onto the stand.

### **Connecting Your Monitor**

CAUTION: Before you begin any of the procedures in this section, follow the safety instructions.

To connect your monitor to the computer perform the following steps/instructions:

- Turn off your computer and disconnect the power cable.
   Connect the blue (analog VGA) display connector cable to the corresponding video connector on the back of your computer.

## Connecting the blue VGA cable

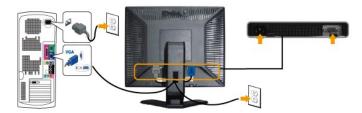

NOTE: The Graphics are used for the purpose of illustration only. Appearance of the the computer may vary.

After you have completed connecting the VGA cable, follow the procedure below to complete your monitor setup:

Plug the power cables for your computer and monitor into a nearby outlet.
 Turn on the monitor and the computer.
 If your monitor displays an image, installation is complete. If it does not display an image, see <u>Solving Problems.</u>

## **Organizing Your Cables**

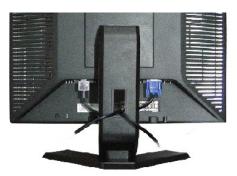

After attaching all necessary cables to your monitor and computer (see Connecting Your Monitor), use the cable management slot to organize all cables as shown above.

## Attaching the Soundbar (Optional)

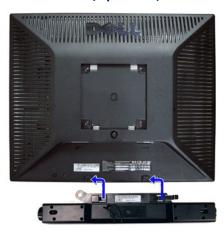

- 1. Working from the rear of the monitor, attach the Soundbar by aligning the two slots with the two tabs along the bottom rear of the monitor.
- 2. Slide the Soundbar to the left until it snaps into place.
- 3. Connect the Soundbar with the DC power connector.
- 4. Insert the mini stereo plug from the rear of the Soundbar into the computer's audio output jack.
- NOTICE: Do not use with any device other than the Dell Soundbar

### Removing the Stand

After placing the monitor panel on a soft cloth or cushion, press and hold the stand removal button, and then remove the stand.

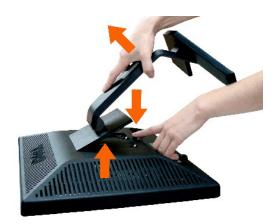

NOTE: To prevent scratches on the LCD screen while removing the stand, ensure that the monitor is placed on a clean surface.

## **Solving Problems**

Dell™ E170S/E190S Flat Panel Monitor User's Guide

- Built-in Diagnostics
- Common Problems
- Product-Specific Problems
- <u>Troubleshooting the Dell<sup>™</sup> Soundbar (Optional)</u>

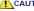

CAUTION: Before you begin any of the procedures in this section, follow the Safety Instructions.

#### Self-Test

Your monitor provides a self-test feature that allows you to check whether your monitor is functioning properly. If your monitor and computer are properly connected but the monitor screen remains dark, run the monitor self-test by performing the following steps:

- Turn off both your computer and the monitor.
   Unplug the video cable from the back of the computer. To ensure proper Self-Test operation, remove the Analog (blue connector) cables from the back of computer.
   Turn on the monitor.

The floating 'Dell™ - Self Test Feature Check' dialog box should appear on-screen (against a black background) if the monitor cannot sense a video signal and is working correctly. While in self-test mode, the power LED remains green. Also, depending upon the selected input, one of the dialogs shown below will continuously scroll through the screen.

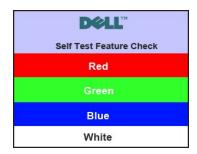

- This box also appears during normal system operation if the video cable becomes disconnected or damaged
   Turn off your monitor and reconnect the video cable; then turn on both your computer and the monitor.

If your monitor screen remains blank after you use the previous procedure, check your video controller and computer system; your monitor is functioning

## **Built-in Diagnostics**

Your monitor has a built-in diagnostic tool that helps you determine if the screen abnormality you are experiencing is an inherent problem with your monitor, or with your computer and video card.

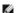

MOTE: You can run the built-in diagnostics only when the video cable is unplugged and the monitor is in self-test mode.

To run the built-in diagnostics:

- Ensure that the screen is clean (no dust particles on the surface of the screen).
  Unplug the video cable(s) from the back of the computer or monitor. The monitor then goes into the self-test mode.
  On the front panel, press and hold the *Menu (button 1)* and + (button 3) keys on the front panel, simultaneously for 2 seconds. A gray screen appears.

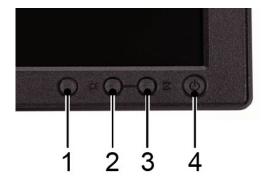

- Carefully inspect the screen for abnormalities.
   Press the + (button 3) key on the front panel again. The color of the screen changes to red.
   Inspect the display for any abnormalities.
   Repeat steps 5 and 6 to inspect the display in green, blue, and white colored screens.

The test is complete when the white screen appears. To exit, press the + (button 3) again.

If you do not detect any screen abnormalities upon using the built-in diagnostic tool, the monitor is functioning properly. Check the video card and computer.

#### **OSD Warning Messages**

For OSD-related issues, see OSD Warning Messages.

### **Common Problems**

The following table contains general information about common monitor problems that you might encounter and the possible solutions.

| Common Symptoms           | What You Experience                   | Possible Solutions                                                                                                    |
|---------------------------|---------------------------------------|----------------------------------------------------------------------------------------------------|
| No Video/Power LED off    | No picture                            | Ensure that the video cable connecting the monitor and the computer is properly co secure.     Verify that the power outlet is functioning properly using any other electrical equipm     Ensure that the power button is depressed fully. |
| No Video/Power LED on     | No picture or no brightness           | Increase brightness & contrast controls via OSD.     Perform monitor Self Test Feature Check.     Check for bent or broken pins in the video cable connector.     Run the built-in diagnostics.                                            |
| Poor Focus                | Picture is fuzzy, blurry, or ghosting | Perform Auto Adjust via OSD.     Adjust the Phase and Pixel Clock controls via OSD.     Eliminate video extension cables.     Reset the monitor to Factory Settings.                                                                       |
| Shaky/Jittery Video       | Wavy picture or fine movement         | Perform Auto Adjust via OSD. Adjust the Phase and Pixel Clock controls via OSD. Reset the monitor to Factory Settings. Check environmental factors. Relocate the monitor and test in another room.                                         |
| Missing Pixels            | LCD screen has spots                  | Cycle power on-off.     Pixel that is permanently off is a natural defect that can occur in LCD technology.     Run the built-in diagnostics.                                                                                              |
| Stuck-on Pixels           | LCD screen has bright spots           | Cycle power on-off.     Pixel that is permanently off is a natural defect that can occur in LCD technology.     Run the built-in diagnostics.                                                                                              |
| Brightness Problems       | Picture too dim or too bright         | Reset the monitor to Factory Settings.     Auto Adjust via OSD.     Adjust brightness & contrast controls via OSD.                                                                                                    |
| Geometric Distortion      | Screen not centered correctly         | Reset the monitor to Factory Settings.     Auto Adjust via OSD.     Adjust brightness & contrast controls via OSD.                                                                                                    |
| Horizontal/Vertical Lines | Screen has one or more lines          | Reset the monitor to Factory Settings.     Perform Auto Adjust via OSD.     Adjust Phase and Pixel Clock controls via OSD.                                                                                                    |

|                                                                                         |                                                                    | Perform monitor Self Test Feature Check and determine if these lines are also in self     Check for bent or broken pins in the video cable connector.                                                                                                    |
|-----------------------------------------------------------------------------------------|--------------------------------------------------------------------|----------------------------------------------------------------------------------------------------|
| Synchronization Problems                                                                | Screen is scrambled or appears torn                                | Reset the monitor to Factory Settings. Perform Auto Adjust via OSD. Adjust Phase and Pixel Clock controls via OSD. Perform monitor Self Test Feature Check to determine if scrambled screen appears in mode. Check for bent or broken pins in the video cable connector. Restart the computer in the safe mode. |
| Safety Related Issues                                                                   | Visible signs of smoke or sparks                                   | Do not perform any troubleshooting steps.     Contact Dell immediately.                                                                                                    |
| Intermittent Problems                                                                   | Monitor turns on & off                                             | Ensure that the video cable connecting the monitor to the computer is connected prosecure.     Reset the monitor to Factory Settings.     Perform monitor Self Test Feature Check to determine if the intermittent problem occupied mode.                                                                       |
| Missing Color                                                                           | Picture lacks color                                                | Perform monitor Self Test Feature Check. Ensure that the video cable connecting the monitor to the computer is connected presecure. Check for bent or broken pins in the video cable connector.                                                                                                    |
| Wrong Color                                                                             | Picture color is not good                                          | Change the color to "User Preset"     Adjust R/G/B value of "User Preset"                                                                                                    |
| Image retention from a static<br>image left on the monitor for a<br>long period of time | Faint shadow from the static image displayed appears on the screen | Use the Power Management feature to turn off the monitor at all times when not in information, see <u>Power Management Modes</u> ).     Alternatively, use a dynamically changing screensaver.                                                                                                    |

# **Product-Specific Problems**

| SPECIFIC SYMPTOMS                                             | WHAT YOU EXPERIENCE                                                                                                    | POSSIBLE SOLUTIONS                                                                                                    |
|---------------------------------------------------------------|----------------------------------------------------------------------------------------------------|----------------------------------------------------------------------------------------------------|
| Screen image is too small                                     | Image is centered on screen, but does not fill entire viewing area                                                           | Perform monitor reset on "Factory Reset"                                                                                                    |
| Cannot adjust the monitor with the buttons on the front panel | OSD does not appear on the screen                                                                                            | Turn the monitor off and unplug the power cord and then plug back and power on                                                                                                    |
| controls pressed                                              | No picture, the LED light is green.<br>When press "+", "-" or "Menu"<br>key, the message " No input<br>signal " will appear. | Check the signal source. Ensure that the computer is not in power saving by movin or pressing any key on the keyboard.     Check whether the signal cable is plugged in and seated properly. Re-plug the sign necessary.     Re-boot the computer or video player. |
| The monitor will not fill the entire screen.                  | The picture does not fill the height or width of the screen.                                                                 | Due to the non-standard formats of DVDs, the monitor may not show the full screen                                                                                                    |

# Troubleshooting the Dell™ Soundbar (Optional)

| COMMON SYMPTOMS | WHAT YOU EXPERIENCE                                | POSSIBLE SOLUTIONS                                                                                                    |
|-----------------|----------------------------------------------------|----------------------------------------------------------------------------------------------------|
| No Sound        | Soundbar has power - power indicator is on.        | Plug the audio line-in cable into the computer's audio out jack.  Set all Windows volume controls to their maximum.  Play some audio content on the computer (i.e., audio CD, or MP3).  Turn the Power/Volume knob on the Soundbar clockwise to a higher volume setting Clean and reseat the audio line-in plug.  Test the Soundbar using another audio source (i.e., portable CD player).                                                |
| Distorted Sound | Computer's sound card is used as the audio source. | Clear any obstructions between the Soundbar and the user.     Confirm that the audio line-in plug is completely inserted into the jack of the sound     Set all Windows volume controls to their midpoints.     Decrease the volume of the audio application.     Turn the Power/Volume knob on the Soundbar counter-clockwise to a lower volume     Clean and reseat the audio line-in plug.     Troubleshoot the computer's sound card. |

|                         |                                      | Test the Soundbar using another audio source (i.e., portable CD player).                                                                                                    |
|-------------------------|--------------------------------------|----------------------------------------------------------------------------------------------------|
| Distorted Sound         | Other audio source is used.          | Clear any obstructions between the Soundbar and the user.     Confirm that the audio line-in plug is completely inserted into the jack of the audio :     Decrease the volume of the audio source.     Turn the Power/Volume knob on the Soundbar counter-clockwise to a lower volume     Clean and reseat the audio line-in plug.                                                                     |
| Unbalanced Sound Output | Sound from only one side of Soundbar | Clear any obstructions between the Soundbar and the user.     Confirm that the audio line-in plug is completely inserted into the jack of the sound source.     Set all Windows audio balance controls (L-R) to their midpoints.     Clean and reseat the audio line-in plug.     Troubleshoot the computer's sound card.     Test the Soundbar using another audio source (i.e., portable CD player). |
| Low Volume              | Volume is too low                    | Clear any obstructions between the Soundbar and the user.     Turn the Power/Volume knob on the Soundbar clockwise to the maximum volume so Set all Windows volume controls to their maximum.     Increase the volume of the audio application.     Test the Soundbar using another audio source (i.e., portable CD player).                                                                           |